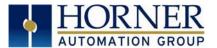

# Data Exchange Using Logix CPU Tags

Controllers: RCC, X5, XL4, EXL6, EXLW, XL7, EXL10, ZX

# A. INTRODUCTION

The latest Horner Controllers (RCC, X5, XL4, EXL6, XL7, EXL10 & ZX) support the ability to exchange Global Tags with Rockwell Automation Logix Processors over an Ethernet IP network. This capability was added with the release of Cscape 9.70 SP1. The Global Tags, once imported into Cscape - can be displayed on the OCS screen by being tied to any read-only or editable graphics object. Through this same method, the Global Tags can be referenced from graphics objects on WebMI screens as well. As an additional capability, the Global Tags can be fully mapped into local OCS reference space (%R, %AI, etc.) This provides the added capability of including Global Tag sourced data into OCS Datalogs, Emails, Logic Programs, etc. Once imported into Cscape, the Global Tags are updated automatically in the background about every 25mS.

## B. RESOURCES NEEDED

The following resources are needed to configure Logix Tag Exchange:

- 1) RCC, X5, XL4, EXL6, EXLW, XL7, EXL10 or ZX with firmware 14.18 or later
- 2) Cscape v9.70 SP1 or later required
- Appropriate Rockwell Automation Programming software for Logix CPUs 3)

## C. Logix Tag Exchange CONFIGURATION & IMPORT PROCEDURE

To configure Logix Tag Exchange communication over Ethernet IP, complete the following:

- Save the Project running on the Rockwell Logix CPU as a L5K file. 1)
- Confirm Firmware Version 14.18 or later is loaded to the OCS. 2)
- Open Cscape 9.70 SP1 or later. 3)
- 4) Click **Program** Import Tags from L5K File to configure Ethernet protocol.

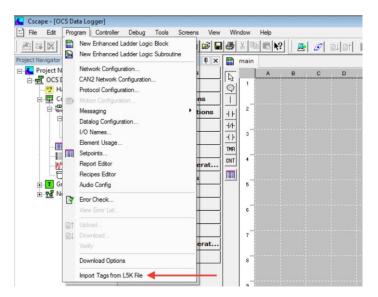

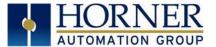

Click Import Device from the window below.

| L5K Tag Import              |                                                                             |
|-----------------------------|-----------------------------------------------------------------------------|
| L5K File Import             | Properties<br>Tag Name:<br>Type:<br>Device name<br>Ip Address<br>Alias of   |
|                             | Starting Register       Name:       Selected Addresses         Add From L5K |
| Import Device Delete Device | DeleteOK                                                                    |

5) An **Open** window is displayed. Browse to the appropriate location, and select the desired L5K file, andClick **Open**.

| Look in: 🚺      | OCS Data Logger Project | - 🗧 🖻 🚽         | •    |
|-----------------|-------------------------|-----------------|------|
| Name            | A.                      | Date modified   | Т    |
| Project.        | LSK                     | 12/13/2016 3:17 | PM L |
|                 |                         |                 |      |
| ∢<br>File name: | "                       | 0;              | ben  |

6) The Name, IP Address, and Port configuration for the Rockwell Logix CPU will be displayed. Click OK, and the Global Tags from the Logix CPU will be displayed on the next window. If the IP is not display, IP address of Rockwell Logix CPU should be manually entered. Some L5K files for controllers, like flex Logix, do not export the IP address, thus the need to be manually entered.

| Device Config |                     | × |
|---------------|---------------------|---|
| Name          | Logix CPU Line 5    |   |
| IpAddress     | 192 . 168 . 0 . 201 |   |
| Port          | 44818               |   |
|               |                     |   |
|               | OK Cancel           |   |

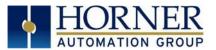

7) More/Less tags can be displayed in the L5K File Import pane by pressing the [+] and [-] boxes on the tag list (the example below shows only 4 tags - but typical applications will have dozens or even hundreds). At this point, it is important to ensure the Logix Tag Exchange is tied to the appropriate LAN port on the OCS. The Port pull- down list displays the four possible assignments. For controllers with a single LAN port, the choices will be ETN1/1 and ETN1/2. ETN1/1 will be selected if Logix Tag Exchange will be the first downloadable protocol assigned to the LAN1 port. ETN1/2 will be selected if another downloadable protocol (such as Modbus TCP Client) has already been configured as the first downloadable protocol assigned to the LAN1 port. Controllers with LAN2 ports will list ETN2/1 and ETN2/2 assignments as well.

| .5K File Import                                                                                                    | Properties Port                                                                                              |
|----------------------------------------------------------------------------------------------------|----------------------------------------------------------------------------------------------------|
| Devices<br>ED-Logix CPU Line 5-192.168.0.201<br>ED-Controller Tags<br>Machine_RPM<br>- Machine_Start<br>- Machine_Status<br>- Machine_Status | Tag Name: Machine, RPM<br>Type: DINT<br>Device name Logix CPU Line 5<br>Ip Address 192,168,0.201<br>Alias of |
| - MainProgram                                                                                                    | Starting Register                                                                                            |
|                                                                                                    | Add From L5K                                                                                                 |
| Import Device Delete Device                                                                                                    | Delete                                                                                                    |

8) After selecting the Port, some applications can be completed simply by Clicking OK (read the following before proceeding). Applications strictly displaying Logix Tags on OCS Screens or WebMI Pages do notrequire any further configuration (just Click OK). Applications using Logix Tag data inside their OCS program for datalogging or program logic require an additional step - mapping the Logix Tags into OCS Reference/Register space.

| LSK Tag Import              | Properties<br>Tag Name: Machine_RPM<br>Type: DINT<br>Device name Logik CPU Line 5<br>Ip Address 192168.0.201<br>Alias of<br>Stating Register<br>TR12001 Lame:<br>Selected Addresses<br>Selected Addresses<br>Delete |
|-----------------------------|----------------------------------------------------------------------------------------------------|
| Import Device Delete Device | ОК                                                                                                    |

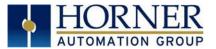

9) In this step, we will take the extra step of mapping the Logix Tags to OCS Register space. First assign a Starting Register (Step 1 above). This will be the starting register for the entire list of tags that will subsequently be mapped. This step only needs to be completed once. Next, Select the first Tag to be imported in the L5K Import Pane (Step 2 above). Next, Click Add from L5K (Step 3 above). This will perform the mapping for the selected tag, and it will appear in the Selected/Addresses pane. Now repeatsteps 2 and 3 until all desired tags are mapped (see below). Click OK to complete the mapping process.

| L5K Tag Import                                                                                                    |                                                                                                    |
|----------------------------------------------------------------------------------------------------|----------------------------------------------------------------------------------------------------|
| L5K File Import<br>Devices<br>: Logix CPU Line 5-192.168.0.201<br>: Controller Tags<br>- Machine_RPM<br>- Machine_Status<br>- Machine_Status | Properties<br>Tag Name: Machine_Stop<br>Type: B00L<br>Device name Logix CPU Line 5<br>Ip Address 192.168.0.201<br>Alias of                                                                                                    |
| — MainProgram                                                                                                    | Starting Register         3/R12001       Name:         Selected Addresses         Machine_Statu         Machine_Status         Machine_Status         Machine_Status         Machine_Status         Machine_Status         Machine_Status         Machine_Status         Machine_Status |
| Import Device Delete Device                                                                                                    | Delete                                                                                                    |

10) Now verify that everything mapped correctly. Click **Controller Hardware Configuration** to displaythe Hardware Configuration dialog box.

| Series XL Series   | <u> </u> |                                      | Description:<br>Touch screen Operator Control Station with |  |
|--------------------|----------|--------------------------------------|------------------------------------------------------------|--|
| Device Type EXL10e | •        | 5                                    | fixed I/O                                                  |  |
| Model #: HEEXV1E2  |          | Properties<br>Display Type:          | 480 by 640 LCD                                             |  |
| Network Ports      |          | Keypad Type:                         | Touch + 7 F keys                                           |  |
| CAN1 CsCAN -       | Config   | Program Memory:                      | 1024 K Bytes                                               |  |
| CAN2 CsCAN         | Config   | Network Type:                        | CsCAN                                                      |  |
| LAN1 ETN300 -      | Config   | Advanced Ladde<br>Supports Analog    |                                                            |  |
| LAN2 ETN300 -      | Config   | Real Time Clock<br>Supports Retentiv | Support                                                    |  |
| Serial Ports       | Config   |                                      |                                                            |  |
|                    |          |                                      | Auto Config                                                |  |

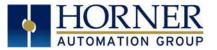

11) Click on the **Config** button for the LAN port to which the Logix Tag Exchange was assigned. In the example above, **LAN1**.

| gister Usage —                     | D.(                                                                          |          |         |                          |        |                   |                          |
|------------------------------------|------------------------------------------------------------------------------|----------|---------|--------------------------|--------|-------------------|--------------------------|
| IP Address:                        | Default Settings                                                             | Register |         |                          |        | Get settings from |                          |
|                                    | 192 . 168 . 254 . 128                                                        |          | Name:   | <u>·</u>                 |        | Configuration 💌   | Use CAN ID for last Octe |
| Net Mask:                          | 255 . 255 . 255 . 0                                                          |          | Name:   | •                        | 32-811 | Configuration 👻   |                          |
| Gateway:                           | 0.0.0.0                                                                      |          | Name:   | •                        | 32-811 | Configuration 👻   |                          |
| Status:                            |                                                                              |          | Name:   | •                        | 16-BIT |                   |                          |
| Version:                           |                                                                              |          | Name:   | •                        | 16-BIT |                   |                          |
|                                    | IP (Ping)<br>(Ethernet Global Data)<br>P Slave (90-30 Service Rec            | uest)    |         | Configure Selected Proto | col    |                   |                          |
| Moo<br>   Ethe<br>   FTP<br>   HTT | dbus Slave<br>ernet/IP<br>(File Server)<br>IP (Web Server)<br>II Over TCP/IP |          |         |                          |        |                   |                          |
| Moo<br>   Ethe<br>   FTP<br>   HTT | dbus Slave<br>ernet/IP<br>(File Server)<br>IP (Web Server)<br>II Over TCP/IP |          |         |                          |        |                   |                          |
| Mor<br>Ethe<br>FTP<br>HTT<br>ASC   | dbus Slave<br>ernet/IP<br>(File Server)<br>IP (Web Server)<br>II Over TCP/IP |          | Network | Devices Scan List        |        |                   |                          |

12) *EipcClient vX.XX* should be displayed in the appropriate **Downloadable Protocols** pulldown list. This stands for "Ethernet IP Client" with the version of the Protocol Driver also listed. In the case of this protocol, the **Network** Button has no meaning. Click **Devices** to view the next dialog box.

| Name             | ID            | Status | On Error |        |
|------------------|---------------|--------|----------|--------|
| Logix CPU Line 5 | 192.168.0.201 |        | Retry    | Add    |
|                  |               |        |          | Delete |
|                  |               |        |          | Config |
|                  |               |        |          |        |
|                  |               |        |          |        |
|                  |               |        |          |        |
|                  |               |        |          |        |
|                  |               |        |          | OK     |

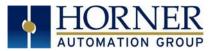

13) The Device List dialog should list the Name and ID (IP Address) of the Logix CPU. Now Click OK to return to the LAN1 Configuration dialog box. This time, Click Scan List to display the following dialogbox.

| Local Name | Register           | Type | Dev Name                             | ID                             | Target                          | Length      | Trigger      |           |
|------------|--------------------|------|--------------------------------------|--------------------------------|---------------------------------|-------------|--------------|-----------|
|            | %R12001            | <>   | Logix CPU Line 5                     | 192.168.0.201                  | Machine_RPM                     | 1 (DW)      | None         | Add       |
|            | %R12003<br>%R12004 | <>   | Logix CPU Line 5<br>Logix CPU Line 5 | 192.168.0.201<br>192.168.0.201 | Machine_Start<br>Machine_Status | 1<br>1 (DW) | None<br>None | Delete    |
|            | %R12006            | <>   | Logix CPU Line 5                     | 192.168.0.201                  | Machine_Stop                    | 1           | None         |           |
|            |                    |      |                                      |                                |                                 |             |              | Config    |
|            |                    |      |                                      |                                |                                 |             |              | C         |
|            |                    |      |                                      |                                |                                 |             |              | Edit Name |
|            |                    |      |                                      |                                |                                 |             |              |           |
|            |                    |      |                                      |                                |                                 |             |              |           |
|            |                    |      |                                      |                                |                                 |             |              |           |
|            |                    |      |                                      |                                |                                 |             |              |           |
|            |                    |      |                                      |                                |                                 |             |              |           |
|            |                    |      |                                      |                                |                                 |             |              |           |
|            |                    |      |                                      |                                |                                 |             |              |           |
|            |                    |      |                                      |                                |                                 |             |              |           |

14) The Scan List dialog box shows the detailed mapping of each imported tag. This includes the specific Register mapped to the tag, Logix CPU Name it is associated with (Dev Name), the name of the tag (Target), and its Length in Words or Double Words (DW). Tags that are 1- bit, 8- bit, or 16- bits in length are mapped to a complete 16- bit Register. Tags that are 32- bits in length are mapped to a single double- word (stored in two consecutive 16- bit registers above). Note that Local Names (I/O Names) for the mapped register are NOT automatically created - as of version 3.21 of the Ethernet IP Client driver. This capability will be added in a future release of the driver.

#### D. Accessing Imported Logix Tags from the Cscape Graphics Editor

Now that Logix Tags have been imported into the Cscape project, they can be tied to graphics objects on OCS Screens, and on WebMI Web Pages. The procedure is exactly the same whether creating screens to download to the OCS, or creating screens that are to be published as Web Pages. :

1) Click Screens View / Edit Screens to launch the Cscape Graphics Editor.

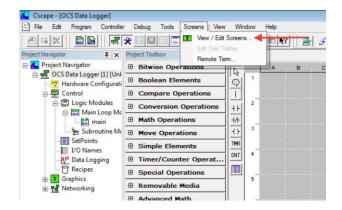

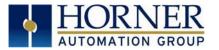

2) Select a Graphic Object by clicking on one of the icons. In this example, we will Click the Switch Object. To place the object, <u>Click and Hold</u> somewhere on the screen, then <u>drag</u> from top-left to bottom-right to size the object. <u>Release</u> the mouse, then <u>Double-click</u> the object to configure it.

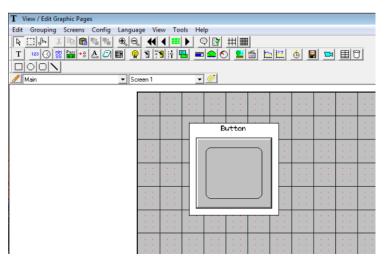

3) In the **Controller Register** section of the dialog box, examine the **Data Source** pull- down list, and Select the Logix CPU data source from the list:

| Controller Reg | jister           |          |               |                                                |          |
|----------------|------------------|----------|---------------|------------------------------------------------|----------|
| Data Source:   | Internal regist  | ers      |               |                                                | •        |
| Address:       | Internal regist  | ers      |               |                                                |          |
|                | Logix CPU Lir    | 165-EIN  |               |                                                |          |
| Name:          | I                |          |               | -                                              | •        |
| Keypress Sou   | rce              |          |               |                                                |          |
| C Attach to r  | nearest soft kej | 2        |               |                                                |          |
| C Auxiliary R  | egister          |          |               |                                                |          |
| Address:       |                  | Name:    |               |                                                |          |
| C Cursor Sel   | ectable          |          |               |                                                |          |
| Touch          |                  |          |               |                                                |          |
| Action:        | Momentary        | •        |               | el<br>to last screen afte<br>nside Line Detail | ar press |
| Ind            | icator Propertie | is >>    | Positions:    | 2 .                                            |          |
| Display Prope  | rties            |          |               |                                                |          |
| Attribu        | ites >>>         | Backgrou | ind Color >>> |                                                |          |
| Lege           | nd >>>           | Line     | Color >>>     |                                                |          |
| A              | ****             |          |               |                                                |          |

4) Next to the **Address** field, **Click** on the **Arrow icon**:

| Controller Reg | istor                |        |               |         |  |
|----------------|----------------------|--------|---------------|---------|--|
|                | Logix CPU Line 5 - E | ÎN.    | /             | -       |  |
| Address:       |                      | ▼ > Re | gister Width: | 1-Bit 💌 |  |

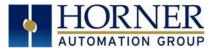

5) A dialog is displayed which will allow you to browse the tags that were imported for the Logix CPU selected.Navigate the **Devices** pane, pressing the [+] symbols as necessary to find the desired tag. In this case, the *Machine\_Start* tag is the desired data source for the Switch Object being configured. Select the tag, then Click **OK**.

| Devices                           | Properties   | the second second second second second second second second second second second second second second second se |
|-----------------------------------|--------------|----------------------------------------------------------------------------------------------------|
| E- Logix CPU Line 5-192.168.0.201 | Tag Name:    | Machine_Start                                                                                                   |
| Controller Tags Machine_RPM       | Туре:        | BOOL                                                                                                    |
| - Machine_Start                   | Device Name: | Logix CPU Line 5                                                                                                |
| Machine_Status<br>Machine_Stop    | Ip Address   | 192.168.0.201                                                                                                   |
| MainProgram                       | Alias        |                                                                                                    |
|                                   |              |                                                                                                    |
|                                   |              | OK. Cancel                                                                                                    |

6) The selected tag (in this case *Machine\_Start*) is now linked to the **Switch Object** on the screen. Complete the configuration of the **Switch Object** by assigning a **Legend**, and changing the style (ie shape, color) and operation (i.e. momentary, toggle) of the button as desired. Click **OK** when complete.

| T View / Edit Graphic Pages         |                 |            |           |
|-------------------------------------|-----------------|------------|-----------|
| Edit Grouping Screens Config Langua | View Tools Help |            |           |
|                                     | ◀◀■▶ ◎ 8        | / ₩ #      |           |
| T 123 🛞 🐰 🎬 🔸 🗛 🕼 📾                 | 9 🛐 🕴 强 📼 오     | 0 💴 📾 ⊵ 🔛  | 🚯 🔛 🛤 🖽 🗑 |
|                                     |                 |            |           |
| 🖉 Main 💌 Sci                        | n1 💌 🍼          |            |           |
|                                     |                 |            |           |
|                                     |                 |            |           |
|                                     |                 |            |           |
|                                     |                 | hine Start |           |
|                                     |                 |            |           |
|                                     |                 |            |           |
|                                     |                 |            |           |
|                                     |                 | 1          |           |
|                                     |                 |            |           |
|                                     |                 | ] [ ] :    |           |
|                                     |                 |            |           |
|                                     |                 |            |           |
|                                     |                 |            |           |
|                                     |                 |            |           |

7) At run- time, whenever the switch is operated from the touch screen - the OCS will write a 1 to the *Machine\_Start* tag. When the button is released, the OCS will write a 0 to the same tag.

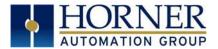

#### 4.1 Accessing Imported Logix Tags from the Logic Editor, Data Logger, or Email Configuration

The Cscape Graphics Editor has the ability to directly access Logix Tags that have been imported, whether or not the tags have being fully mapped into OCS Register space. When accessing tags from other aspects of Cscape, including the Cscape Logic editor, Datalogging Configuration, or Email configuration - Cscape can only access the *Local* OCS Registers / Local I/O Names where imported tagswere mapped.

Return to the Ethernet IP Client Scan List. Click **Controller** Hardware Configuration, Click **Config** next to the appropriate LAN port, and Click **Scan List** next to the Ethernet IP Client Downloadable Protocol.

| Index | Local Name                             | Register           | Type | Dev Name                             | ID                             | Target                         | Length | Trigger      |           |
|-------|----------------------------------------|--------------------|------|--------------------------------------|--------------------------------|--------------------------------|--------|--------------|-----------|
| )     | EIP_Machine_RPM                        | %R12001            | <->  | Logix CPU Line 5                     | 192.168.0.201                  | Machine_RPM                    | 1 (DW) | None         | Add       |
| Ç.    | EIP_Machine_Start                      | %R12003            | <>   | Logix CPU Line 5                     | 192.168.0.201                  | Machine_Start                  | 1      | None         | Delete    |
| 2     | EIP_Machine_Status<br>EIP_Machine_Stop | %R12004<br>%R12006 | <->  | Logix CPU Line 5<br>Logix CPU Line 5 | 192.168.0.201<br>192.168.0.201 | Machine_Status<br>Machine_Stop | 1 (DW) | None<br>None | Delete    |
| ·     | En _machine_ordp                       | 4112000            | 1.7  | Login of O Line 5                    | 132.100.0.201                  | macrane_orop                   |        | None         | Config    |
|       |                                        |                    |      |                                      |                                |                                |        |              | Edit Name |
|       |                                        |                    |      |                                      |                                |                                |        |              |           |
| <     |                                        |                    |      | m                                    |                                |                                |        |              | Cancel    |

Once again, the **Scan List** dialog displays the details of the mapping of the imported Logix tags and localOCS register space. Since the last time we examined this dialog, the local OCS registers were manually assigned Local I/O Names (this does not yet happen automatically as of Cscape 9.7 SP2). To reduce confusion, Local I/O Names were configured with the same name as the Logix Tag, but with an added Prefix.

When accessing Logix Tag data from an OCS Screen or WebMI web page, EITHER the direct Logix Tag Name OR the Local Register / Local I/O Name may be referenced. The Cscape Graphics Editor has the ability to access the data either way via the procedures outlined in Section 4.0.

When accessing Logix Tag data from anywhere else in the OCS, the Local Register / Local I/O Name must be referenced. In our example, to configure an OCS Datalog to include data whose source is the *Machine\_RPM* tag, local Register %R12001 (with Local I/O Name *EIP\_Machine\_RPM*) must be added to the Datalog.

| Group Operation                            |                                         | Variable Operations              |           |                 |
|--------------------------------------------|-----------------------------------------|----------------------------------|-----------|-----------------|
| 1/10-10-10-10-10-10-10-10-10-10-10-10-10-1 |                                         |                                  |           |                 |
| Configured Grou                            |                                         | Configured Variables:<br>Address | Name      | Type            |
|                                            | CHINE                                   | Address                          | Name      | Type            |
|                                            |                                         |                                  |           |                 |
|                                            | C                                       |                                  |           |                 |
|                                            | Add Variable                            |                                  |           | ×               |
|                                            | 10/02/01/02/02/02/02/04/04              |                                  |           |                 |
|                                            |                                         |                                  | _         |                 |
|                                            |                                         |                                  |           |                 |
|                                            | Address: 2/R12001 Nar                   | ne: EIP_Machine_RPM              |           |                 |
|                                            | Address: 2812001 Nar                    | ne: EIP_Machine_RPM              |           |                 |
|                                            |                                         |                                  | •         |                 |
|                                            | Address: 2812001 Nar<br>Data Type: DINT | ne: EIP Machine RPM              |           |                 |
|                                            |                                         |                                  | OK Cancel |                 |
| Add Group                                  | Data Type: DINT                         |                                  |           | Delete Variable |
| Add Group                                  |                                         |                                  |           | Delete Variable |
|                                            | Data Type: DINT                         |                                  | OK Cancel | Delete Variable |
| Global Attribute I                         | Data Type: DINT                         |                                  | OK Cancel | Delete Variable |
|                                            | Data Type: DINT                         | •                                | OK Cancel | Delete Variable |

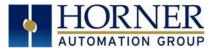

# 4.2 Helpful Hints for creating Local I/O Names

- 1) When Mapping Logix Tags into OCS Register space (see Section 3, Step 9 above), it may be desired to import tags in order of data length. In other words, it may be desired to map bit-·length tags first, followed by word- length tags, double- word length tags, etc. This will make mapping more efficient and may make it easier to add local OCS I/O Names later in a semi- automated fashion.
- 2) Tags and Comments can be exported from the Rockwell Project in .csv format. Cscape can import I/O Names from the Windows clipboard, typically copied from a spreadsheet. The following procedure will helpminimize the effort required to enter Local OCS I/O Names for each of the imported and mapped Logix Tags.
  - a. From the Rockwell Software, open your project and **Export Tags and Local Comments** from the**Tools** Menu.
  - b. Open a copy of the exported .csv file in Excel.
  - c. Delete all Rows *except* the Rows containing Global Tags that have been imported and mapped intoCscape. If the Rows are in the order that the Tags were imported into Cscape -- that will make things easier when you fill in the details later.
  - d. The imported Tag Names should be in Column C, and the Comments in Column D.
  - e. Clear Contents (don't delete) Columns A & B, because those need to be redefined for I/O Nameimport into Cscape. Columns C and later can be left in their current form.
  - f. In Column A, fill in the OCS Register references, using the complete designation including percent sign (i.e., %R12001, %R12003, etc.). For bit- length Tags, Cscape will allocate an entire word register for the import, but the Boolean data is most easily referenced from the least- significant bit of the register. In other words, even though Cscape maps all of %R12003 for the *Machine\_Start* tag, since it is a BOOL type variable, the I/O Name would be best mapped to %R12003.1, which references the least significant bit only.
  - g. In Column B, fill in the I/O Name length designation associated with that tag (1, 16 or 32). For example, use 1 for any bit- length tags, 16 for any word- length tags, and 32 for any double- word or floating point tags.
  - In column C, if you decide to add a prefix to the Tag names to differentiate them from their exactLogix Tag name, you may do so now. You may also choose to simply leave the Local OCS I/O Name and Logix Tag Name identical.
  - i. Once finished, re- examine your work making sure that the mapping and lengths are correct.
  - j. *Highlight columns A through D only*, and perform a Copy (CTRL-C)

| A           | B  | C                  | D                             | E    | F | G                                                                   |
|-------------|----|--------------------|-------------------------------|------|---|---------------------------------------------------------------------|
| 1 %R12001   | 32 | EIP_Machine_RPM    | Ranges from 500-3000 RPM      | DINT |   | (RADIX := Decimal, Constant := false, ExternalAccess := Read/Write) |
| 2 %R12003.1 | 1  | EIP_Machine_Start  | Remote Start                  | BOOL |   | (RADIX := Decimal, Constant := false, ExternalAccess := Read/Write) |
| 3 %R12004   | 32 | EIP_Machine_Status | See Machine Operations Manual | DINT |   | (RADIX := Decimal, Constant := false, ExternalAccess := Read/Write) |
| 4 %R12006.1 | 1  | EIP_Machine_Stop   | Remote Stop                   | BOOL |   | (RADIX := Decimal, Constant := false, ExternalAccess := Read/Write) |
| 5           |    |                    |                               |      |   |                                                                     |

- k. In Cscape, Click **Program** I/O Names to bring up the I/O Names dialog box.I. Click **Paste**.
- m. Cscape will display a Message "Are you sure you want to paste I/O names from the clipboard andoverwrite any duplicate names?". If you are sure, Click Yes. After examining the imported I/O Names, Click OK to complete the process. See image below.

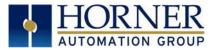

| Point     | Туре   | Name           | comment |     |          |
|-----------|--------|----------------|---------|-----|----------|
| %K01      | 1-bit  | F1 KEY         |         |     |          |
| %K.02     | 1-bit  | F2_KEY         |         |     |          |
| %K03      | 1-bit  | F3_KEY         |         |     | Copy All |
| %K04      | 1-bit  | F4_KEY         |         |     |          |
| %K05      | 1-bit  | F5 KEY         |         |     | Paste    |
| %R12001   | 32-bit | EIP_Machine_R  | PM      | = . | Faste    |
| %R12003.1 | 1-bit  | EIP_Machine_SI | art     |     |          |
| %R12004   | 32-bit | EIP Machine SI | atus    |     |          |
| %R12006.1 | 1-bit  | EIP_Machine_SI | top     |     | Add      |
| \$S001    | 1-bit  | FST_SCN        |         |     |          |
| \$S002    | 1-bit  | NET_OK         |         |     | Edit     |
| \$S003    | 1-bit  | T_10MS         |         |     | P        |
| 6S004     | 1-bit  | T_100MS        |         |     | Remove   |
| \$S005    | 1-bit  | T_SEC          |         |     | Where    |
| \$S006    | 1-bit  | 10_0K          |         |     | where    |
| \$S007    | 1-bit  | ALW_ON         |         |     |          |
| S008      | 1-bit  | ALW_OFF        |         |     |          |
| \$S009    | 1-bit  | PAUSING_SCN    |         |     |          |
| \$S010    | 1-bit  | RESUMED_SCN    | 1       |     |          |
| «S013     | 1-bit  | NET_IO_OK      |         |     |          |
| SR001     | 16-bit | USER_SCR       |         |     |          |
| \$SR002   | 16-bit | ALRM_SCR       |         |     |          |
| \$\$R003  | 16-bit | SYS_SCR        |         |     |          |
| SR004     | 16-bit | SELF_TST       |         | 1   |          |
| SR029     | 16-bit | NET_ID         |         |     | OK       |
| %SR044    | 16-bit | RTC_SEC        |         |     |          |
| %SR045    | 16-bit | RTC_MIN        |         | -   | Cancel   |

#### E. TECHNICAL SUPPORT

For assistance and manual updates, contact Technical Support at the following locations:

#### North America

Tel: 1877-665-5666 Fax: 317 639-4279 Web: <u>www.hornerautomation.com</u> Email: <u>techsppt@heapg.com</u>

#### Europe

Tel: +353-21-4321266 Fax: +353-21-4321826 Web: <u>http://www.hornerautomation.eu</u> Email: <u>tech.support@horner-apg.com</u>